# **Руководство по быстрой инсталляции сетевой видеокамеры Rvi-IPC11**

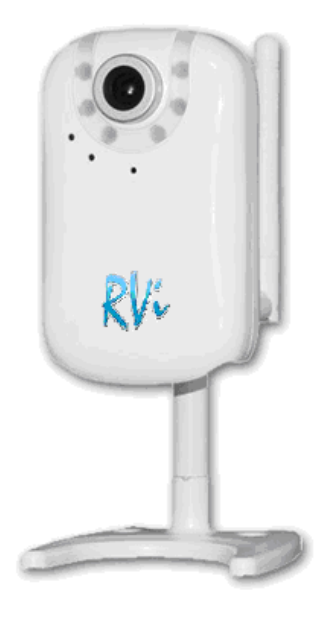

**[www.rvi-cctv.ru](http://www.rvi-cctv.ru/)**

**Руководство пользователя по быстрой установке** описывает только доступ к базовым функциям данных видеокамер проводного соединения. Более подробные сведения можно получить в **Руководстве по эксплуатации IP-видеокамер Rvi-ipc 11**, входящем в состав документации на CD.

#### **Системные требования**

- Microsoft ® Windows 2000, Windows XP SP3, Windows Vista, Windows 7
- Браузер: Internet Explorer 6.0 и выше

#### **Основные характеристики**

- H.264/MPEG-4/MJPEG тройное кодирование
- Двусторонний аудиоканал
- Легкая установка UPnP
- 2.5G/3GSP/RTSP поддержка мобильных сетей

#### **Комплект поставки**

- IP-видеокамера
- Источник питания постоянного тока
- Кронштейн с крепежным комплектом
- Антенна Wi-Fi (только для камер с Wi-Fi)
- CD с ПО и документацией

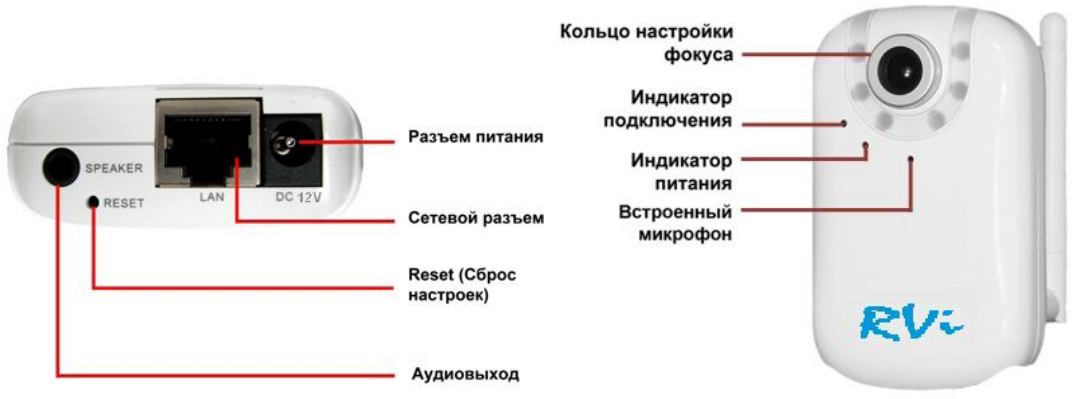

Разъем питания: разъем для источника питания с постоянным напряжением 12 В.

Сетевой разъем: разъем для подключения камеры к сети при помощи стандартного RJ-45 штекера. Reset (Сброс настроек): кнопка предназначена для сброса настроек камеры на заводские установки. Для этого необходимо на включенной IP-камере нажать кнопку «Reset» и удерживать кнопку нажатой в течении 5-10 секунд. Аудиовыход: разъем для наушников или звуковых колонок со встроенным усилителем.

Разъем антенны: разъем SMA для подключения антенны Wi-Fi (только для камер с опцией Wi-Fi). При необходимости антенну из комплекта поставки можно заменить, антенну с большим коэффициентом усиления. Крепление кронштейна: предназначено для вкручивания кронштейна из комплекта поставки.

# **1 УСТАНОВКА КАМЕРЫ**

1. Прикрепите основание кронштейна к поверхности с помощью 3-х шурупов.

2. Ослабьте винтовые соединения фиксаторов кронштейна, чтобы иметь возможность

поворачивать камеру для выбора необходимой зоны просмотра.

3. Закрепите камеру на кронштейне, настройте угол наклона камеры и зафиксируйте её.

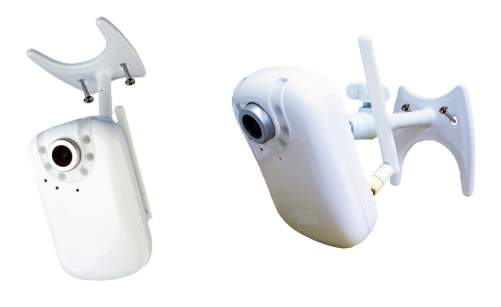

# **2 ПОДКЛЮЧЕНИЕ КАМЕРЫ**

1. Подключите IP-камеру к источнику питания 12В/1А из комплекта поставки.

2. Используя сетевой кабель с разъемом RJ-45 (в комплект поставки не входит), подключите IP-камеру к сети. При использовании IP-камеры с ПК или сетевым коммутатором рекомендовано использовать «прямой» кабель (Patch cord) для подключения камеры. Сетевой (коммутационный) кабель приобретается отдельно или при наличии необходимых материалов, инструментов и опыта изготавливается самостоятельно. Основные варианты обжима кабеля приведены ниже. Вариант обжима «прямого» кабеля (UTP категории 5е) разъемом RJ-45

Коммутационный шнур для соединения с ПК или сетевыми коммутаторами.

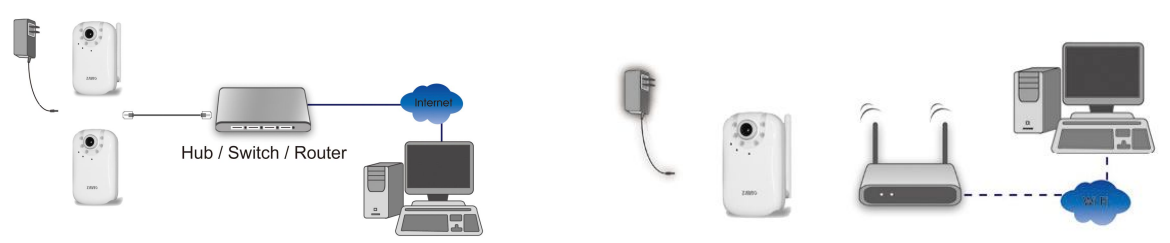

Для изготовления прямого кабеля необходим: кабель UTP (категории 5e или лучше), два разъема RJ-45 и устройство для обжима разъемов RJ-45 (кремпер). При таком порядке подключения пар, указанном в таблице, обеспечиваются гарантированные производителем величина и знак распределения задержек распространения сигнала, а, соответственно, и заявленная скорость передачи данных 100 Мбит/сек

### **3 УСТАНОВКА ПРОГРАММНОГО ОБЕСПЕЧЕНИЯ ДЛЯ КОНФИГУРИРОВАНИИ IP-КАМЕР**

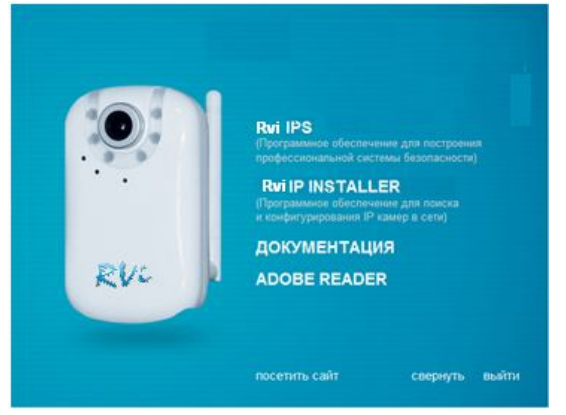

#### **Установка «IP Installer»**

Вставьте диск с программным обеспечением в CD-ROM привод. На экране автоматически появится меню установки .Для установки программного обеспечения выберите «IP Installer» и выполните процесс установки.

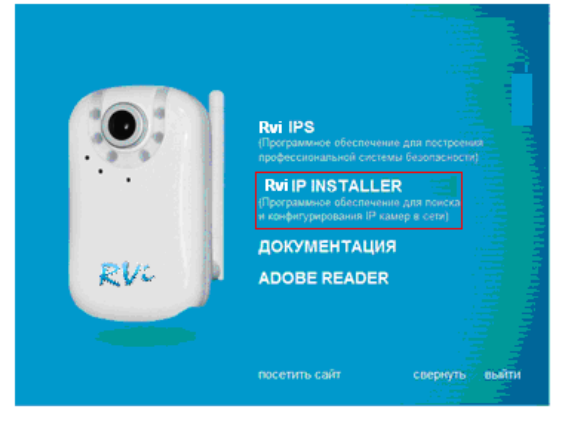

Запустите «IP Installer» при помощи ярлыка на рабочем столе. Появится список всех активных камер. Выберете требуемую IP-камеру и нажмите [Открыть в IE].

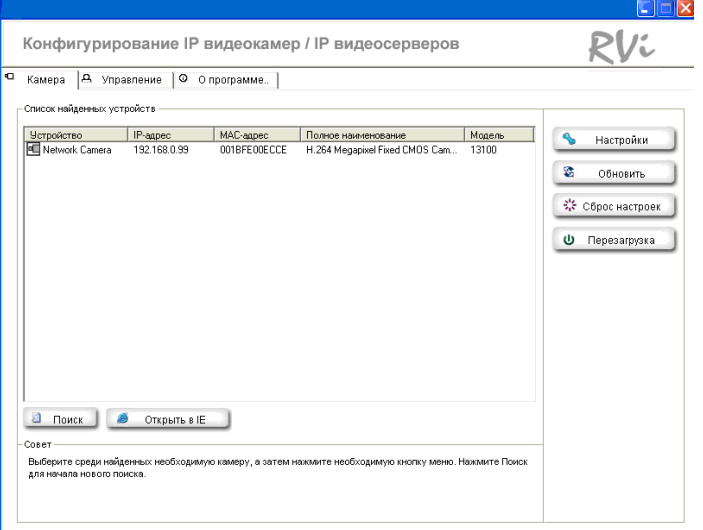

*ВНИМАНИЕ! При подключении IP-камеры к локальной сети необходимо учитывать, что по умолчанию IP-камера имеет сетевой адрес: 192.168.0.100.*

Для доступа к камере необходимо ввести имя пользователя и пароль. Пароль и имя по умолчанию: admin/888888.

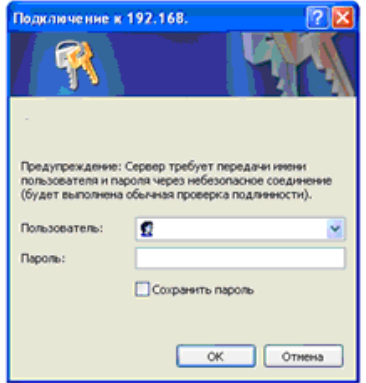

*ВНИМАНИЕ! По умолчанию в настройках браузера Internet Explorer установлена блокировка элементов ActiveX. И при первом запуске камеры система оповещения браузера выдаст сообщение о блокировке установки элемента ActiveX*

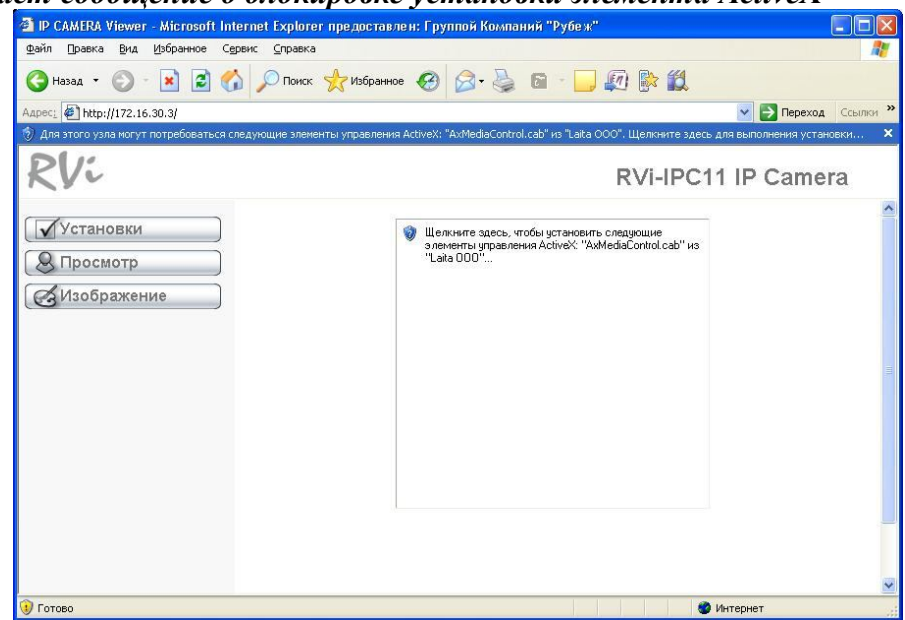

Для работы с IP-камерой и просмотра изображения при помощи браузера Internet Explorer необходимо установить компоненты ActiveX, для этого проделайте шаги описанные ниже:

- o Щелкните левой кнопкой мыши на всплывающее окно под адресной строкой. Этот веб-узел пытается установить следущюю надстройку: AxMediaControl.cab, издатель «OOO Laita»
- o При нажатии на сообщении в меню нажмите [Установить элемент ActiveX]

После этого должно появиться окно оповещение системы безопасности, свидетельствующее о начале установки. В этом окне необходимо нажать кнопку [Установить]для начала установки

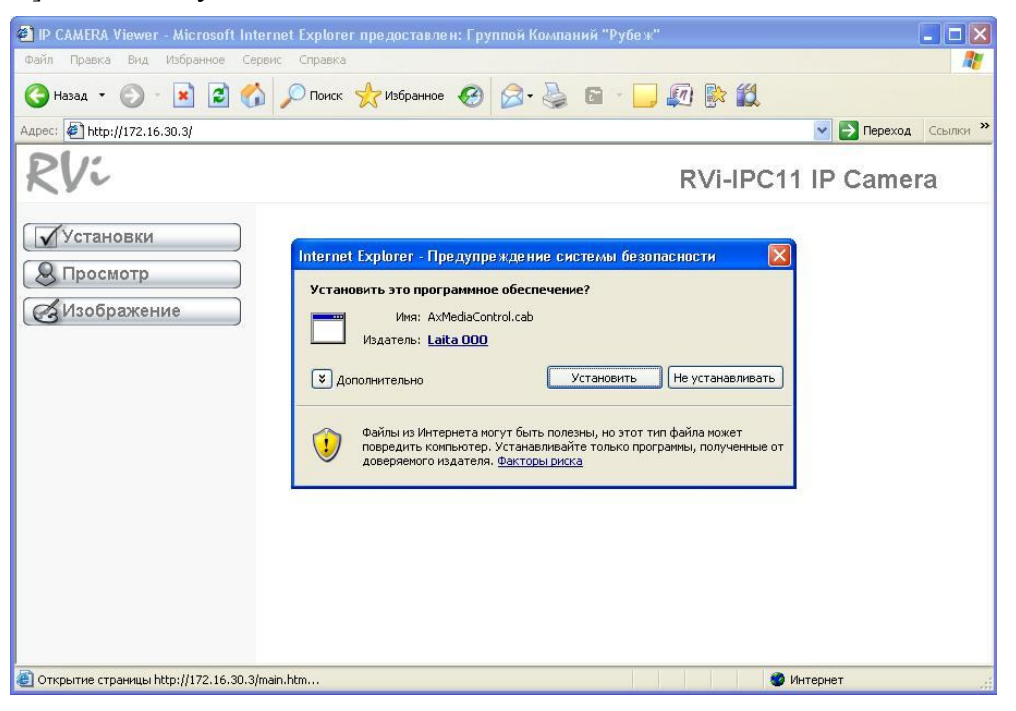

Весь процесс установки проходит в фоновом режиме и занимает не более 1-5 минут. После этого, при правильно выполненных действиях, Вы увидите видео изображение, транслируемое Вашей IP-камерой

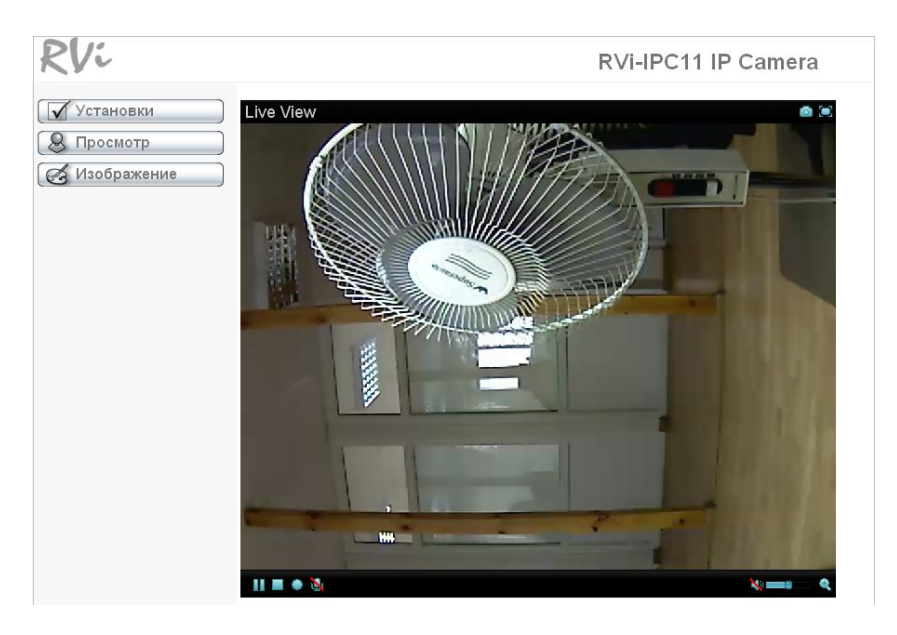

# **4 ПОДКЛЮЧЕНИЕ КАМЕРЫ (НА ПРИМЕРЕ ОС WINDOWS 7)**

1. Подключите кабель Ethernet к камере, второй конец кабеля подключите к локальной сети или непосредственно к компьютеру (для получения более подробнойинформации см. **Руководство по работе с IP-камерой RVi-IPC11**).

*ВНИМАНИЕ! Все камеры имеют одинаковый IP-адрес, не включайте для настройки несколько камер в локальную сеть одновременно!*

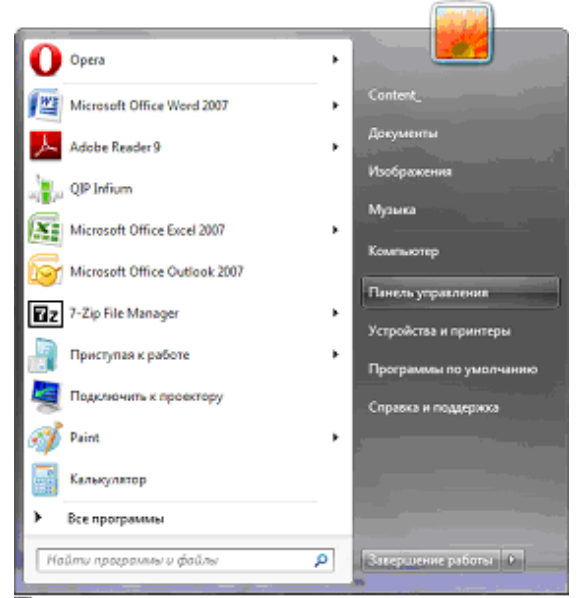

2. Откройте меню «**Панель управления**». Для этого откройте меню «**Пуск**» и выберите соответствующий пункт.

3. В открывшемся меню «**Панель управления**» выберите пункт «**Сеть и Интернет**»

4. В открывшемся окне выберите пункт «**Центр управления сетями и общим доступом**».

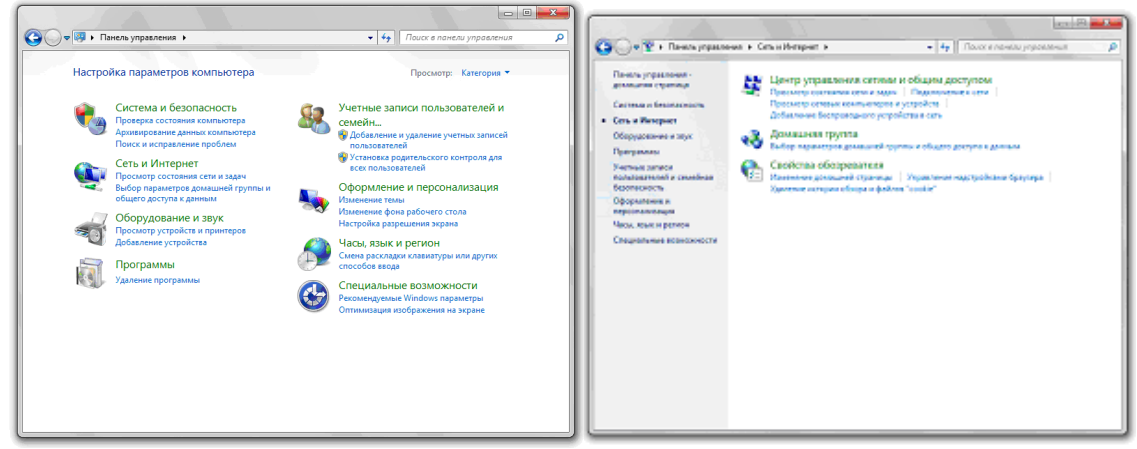

5. Далее выберите пункт «**Изменение параметров адаптера**» в колонке слева.

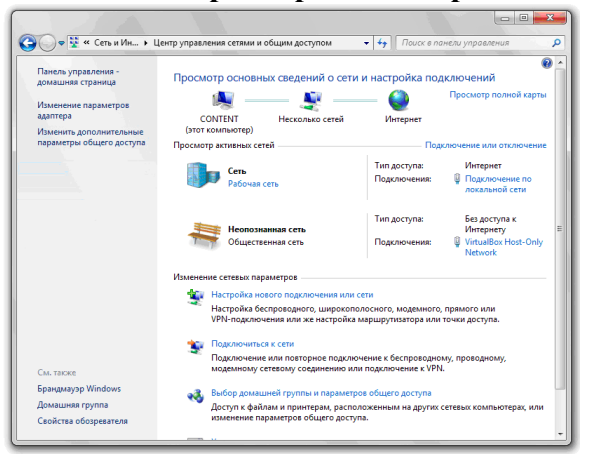

6. Для изменения параметров сетевых настроек выберите сетевой адаптер, к которому подключена камера (или который находится в общей локальной сети с камерами).

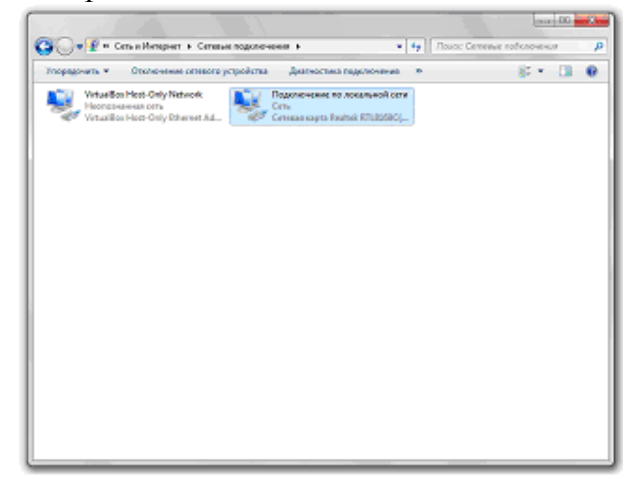

7. Нажмите левой кнопкой мыши на соответствующем адаптере. В появившемся меню выберите пункт «**Свойства**»

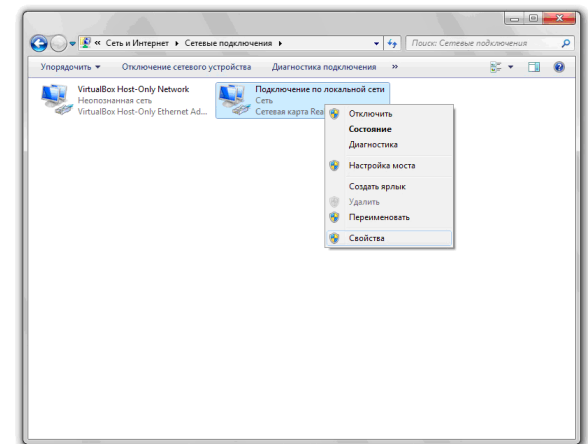

8. Откроется меню свойств сетевого адаптера. Для установки необходимого IP-адреса необходимо выбрать пункт «**Протокол Интернета версия 4 (TCP\IP)**» и нажать кнопку **[Свойства]**.

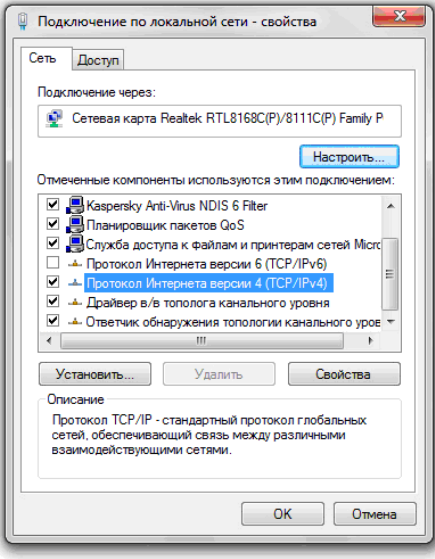

9. В открывшемся меню установите пункте IP-адрес из адресного пространства от 192.168.0.2 до 192.168.0.254, кроме **192.168.0.100**, маску подсети **255.255.255.0**, основной шлюз - **192.168.0.1** (или значения, определенные системным администратором Вашей сети). Для сохранения и применения параметров нажмите кнопку **[OK]** для всех открытых окон.

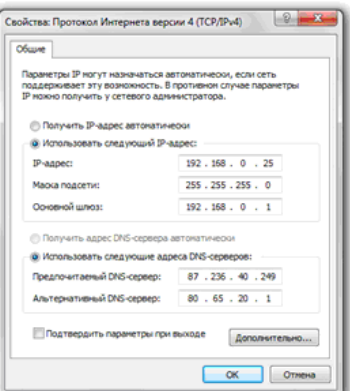

10. Запустите ПО RVi IP Installer (поумолчанию программное обеспечение находится находится в папке: **C:\Program Files\ IP Installer**). Для этого откройте меню *Пуск* – *Все программы* - *RVi* - *RVi IP Installer* - пункт *RVi IP Installer*.

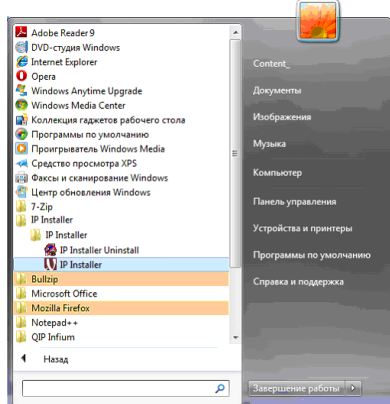

11. В открывшемся окне программы нажмите кнопку **[Поиск]**, через некоторое время будет найдена камера RVi, находящаяся в данной локальной сети.

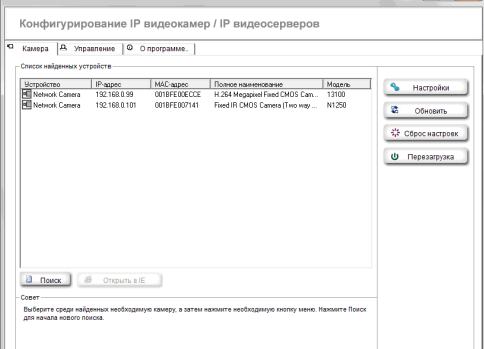

12. Щелкните левой кнопкой мыши по строке с названием камеры, после чего нажмите **[Открыть в IE]**.Откроется окно подключения и ввода пароля в браузере Internet Explorer.

*ВНИМАНИЕ! IP-адрес видеокамеры установленный по умолчанию: 192.168.0.100. Если предполагается использовать несколько IP-камер, измените, эти адреса так, чтобы они не повторялись между собой и c используемыми в Вашей локальной сети!*

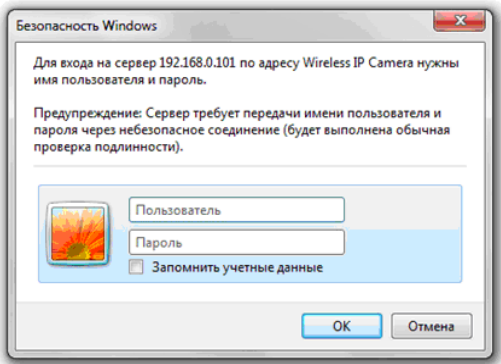

13. Укажите имя пользователя, пароль и нажмите кнопку **[ОК]**, откроется окно вебинтерфейса камеры. Имя пользователя, установленное по умолчанию: **admin**. Пароль, установленный по умолчанию: **888888**. После удачной авторизации Вам будет предложено установить надстройку ActiveX, о чем будет свидетельствовать системное уведомление, выпадающее под адресной строкой.

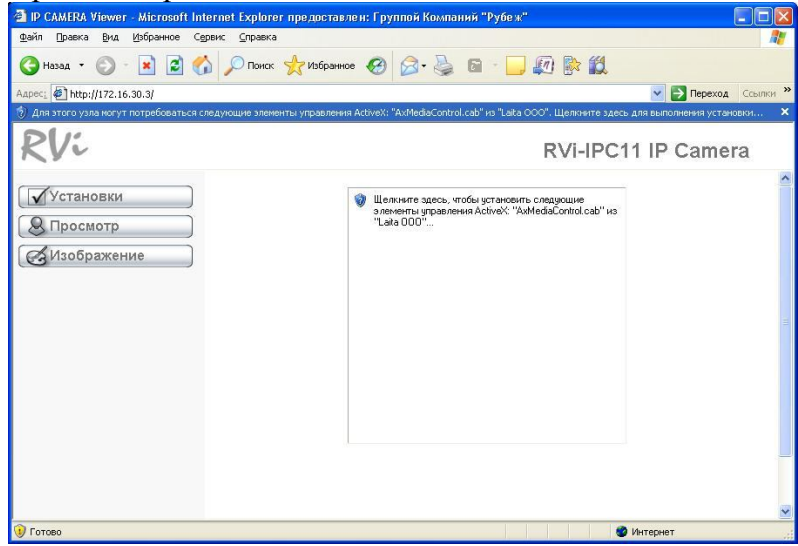

14. Нажмите правой кнопкой мыши строке уведомления. В открывшемся подменю выберите пункт «**Установить эту надстройку для всех пользователей данного компьютера…**». ОС Windows 7, по умолчанию, блокирует запуск и установку программного обеспечения. Поэтому при установке ActiveХ появится предупреждение, в котором необходимо нажать кнопку **[Установить]**. Элемент ActiveX установится через некоторое время и, если все проделано правильно, Вы увидите изображение, получаемое с камеры.

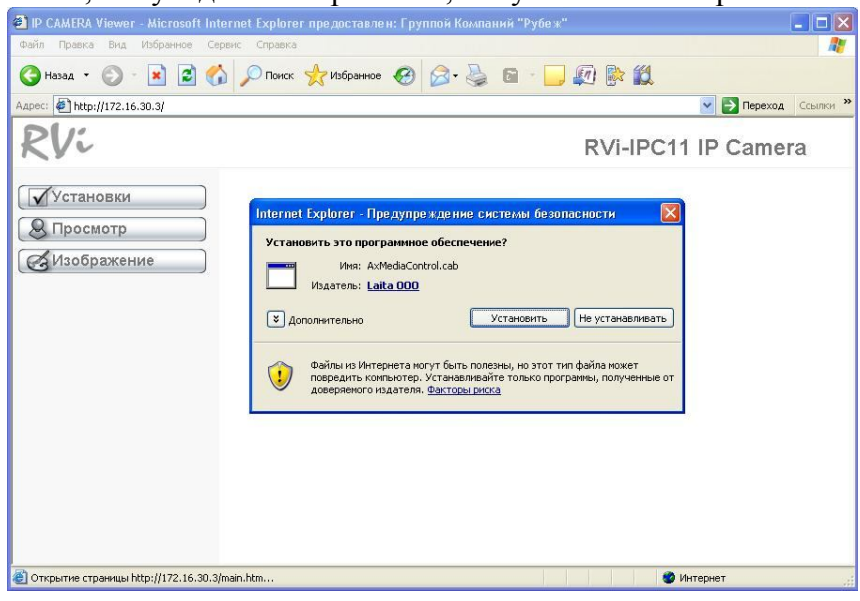

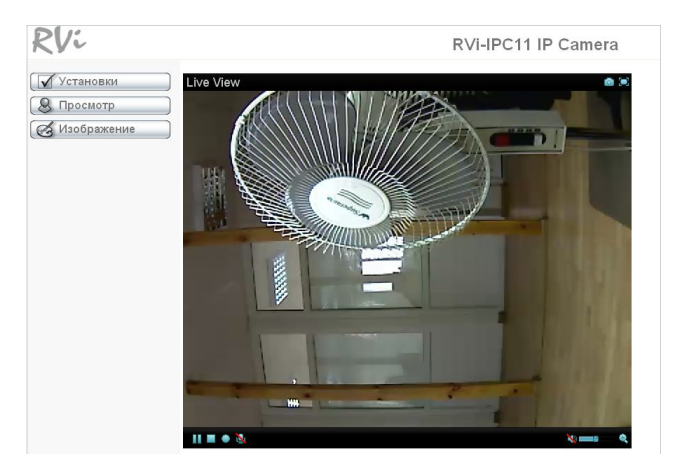

### 5 УСТАНОВКА И НАСТРОЙКА СОЕДИНЕНИЯ ДЛЯ WINDOWS XP SP3 RUS

Для простоты и легкости установки IP-камеры, используется протокол UPnP. При использовании операционной системы Windows Vista, Windows 7 или Wndows XP Service Pack 3 по умолчанию эта опция включена и активна, и после подключения камеры операционная система найдет ее и выдаст уведомление об обнаружении нового устройства. Если вы используете операционную систему младше, чем Windows XP Service Pack 3, то для активации UPnP вам необходимо сделать следующие шаги:

1. Открыть меню «Установка и удаление программ» в меню: Пуск — Настройка — Панель управления как показано на рисунке

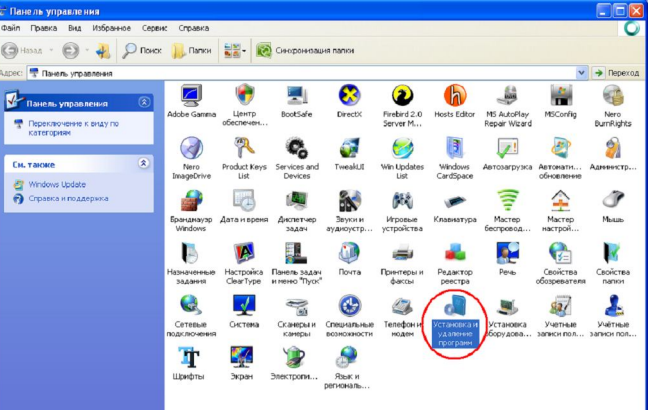

2. В меню «Установка и удаление программ» выберите «Установка компонентов Windows»

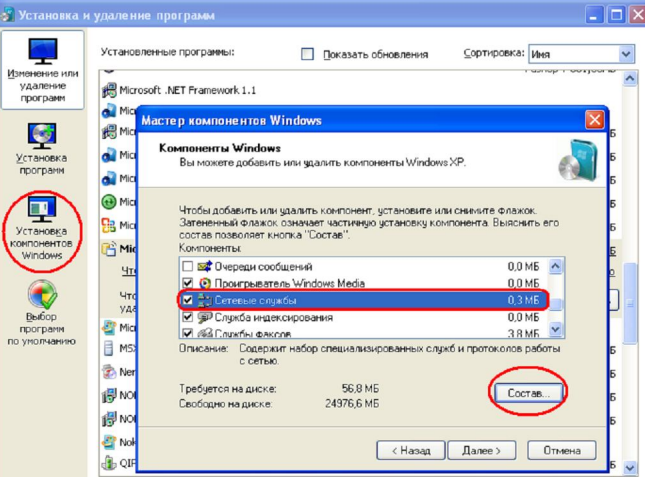

После этого откроется меню мастера установки компонентов, в котором необходимо выбрать пункт «Сетевые службы» и нажать на кнопку [Состав].

3. Для установки поддержки сетевых устройств UPnP, выберите пункт «Пользовательский интерфейс UPnP» и нажмите [OK] и [Далее] в меню «Мастер компонентов Windows»

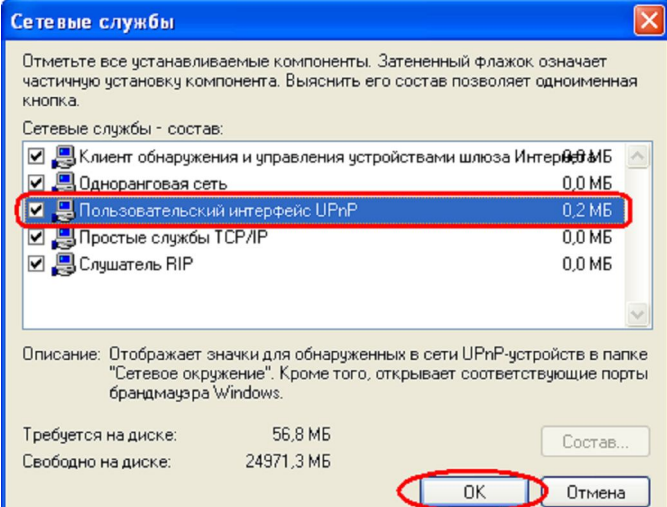

4. После установки компонента UPnP перезагрузите компьютер и установите «IP Installer».

# 6 ИСПОЛЬЗОВАНИЕ БРАУЗЕРА SAFARI ДЛЯ ОС МАС

#### 1. Выберите иконку Safari

![](_page_10_Picture_2.jpeg)

#### 3. Укажите имя и пароль (по умолчанию admin / 888888)

![](_page_10_Picture_4.jpeg)

2 Выберите функцию Bonjour и выберите камеру к которой хотите получить доступ

![](_page_10_Picture_75.jpeg)

#### 4. Изображение будет показано в вашем браузере

![](_page_10_Picture_8.jpeg)

# 7 НАСТРОЙКА СЕТЕВОГО ПОДКЛЮЧЕНИЯ

IP-камера имеет IP-адрес по умолчанию 192.168.0.100. Для того чтобы подключиться к камере для первоначальных настроек необходимо, чтобы Ваш компьютер находился в той же подсети, что и камера. При этом IP-адреса IP-камер, компьютеров и любых сетевых устройств в сети не должны совпадать.

ВНИМАНИЕ! IP-камера RVi-IPC11 по умолчанию имеет IP-адрес 192.168.0.100! Если Вы планируете подключать несколько IP-камер, то для исключения конфликта IP-адресов подключайте камеры по одной и изменяйте их IP-адреса на любые свободные из Вашей локальной сети! После изменения настроек камеры можно вернуть Ваши сетевые настройки на первоначальные, настроив при этом сетевые свойства камеры таким образом, чтобы она находились в одной подсети с Вашим компьютером и другим сетевым оборудованием.

Для изменения сетевых настроек нажмите Пуск — Панель управления В панели управления выберите пункт Сеть и подключение к Интернету как показано на Рисунке

![](_page_11_Picture_0.jpeg)

Далее выберите пункт Сетевые подключения

![](_page_11_Picture_36.jpeg)

Щелкните правой кнопкой мыши по Подключение по локальной сети и выберите пункт Свойства

![](_page_11_Picture_37.jpeg)

В окне свойств выберите Протокол Интернета (TCP/IP)

![](_page_12_Picture_84.jpeg)

Установите IP-адрес компьютера из нулевой подсети, используя свободный IP-адрес, например: 192.168.0.66 (Рис. 6.9).

Установите Маску подсети: 255.255.255.0, Основной шлюз: 192.168.0.1. Нажмите [ОК], для сохранения изменений.

![](_page_12_Picture_85.jpeg)

# **8 ПРОСМОТР ИЗОБРАЖЕНИЯ С МОБИЛЬНЫХ УСТРОЙСТВ**

Просмотр изображений с IP-камеры возможен не только на стационарном компьютере, но и с мобильных устройств ― телефонов, смартфонов, коммуникаторов и многом другом (в том числе и iPhone). Настройка свойств IP-камеры для просмотра с мобильных телефонов производится в меню *Настройки* ― *Видео* ― *Основные*. Перед этим убедитесь, что RTSP включено в данном меню.

#### **3G Mobile**

Если Ваш телефон работает в сетях 3G, то для просмотра изображения в формате 3GP введите в адресной строке "rtsp://< IP> : < PORT>/video.3gp" для доступа к видеопотоку. Здесь <IP> ― публичный IP-адрес камеры; <PORT> ― порт RTSP камеры (Значение по умолчанию - 554) Пр. rtsp://100.10.10.1:554/video.3gp.

#### *ПРИМЕЧАНИЕ!*

*Вы можете использовать для просмотра RTSP потока любой видеоплеер, поддерживающий эту функцию (RealPlayer, VLC, QuickTime Player и т.д.). В этом случае просто наберите "rtsp ://< IP> :<PORT>/video.3gp" в адресной строке плеера.*

#### **Просмотр видео в сетях 2.5G через WAP**

Если Ваш телефон работает в сетях 2.5G, то для просмотра изображения через обычный браузер введите в адресной строке "http://<IP>/mobile.wml". Здесь <IP> ―публичный IP адрес камеры.

#### **Просмотр видео в сетях 2.5G через браузер**

Если Ваш телефон работает в сетях 2.5G, то для просмотра изображения через обычный браузер введите в адресной строке "http://<IP>/mobile.htm". Здесь <IP> ― публичный IP адрес камеры.

#### **Просмотр видео в других форматах**

Если Ваше устройство (телефон, смартфон, ноутбук и т.д.) имеют доступ в сеть Интернет с высокой скоростью, то можно попытаться получить доступ к изображению других форматов (зависит от быстродействия Вашего устройства и канала доступа в Интернет). Для просмотра изображения в потоковом формате введите в адресной строке: "**rtsp://< IP> :< PORT>/video.h264**": для доступа к видеопотоку с кодированием H.264. Здесь <IP> ― публичный IP-адрес камеры; <PORT> ― порт RTSP камеры (Значение по умолчанию - 554.) Например: rtsp://100.10.10.1:554/video.h264.

"**rtsp://<IP>:<PORT>/video.mp4**": для доступа к видеопотоку с кодированием MPEG-4. Здесь <IP> ― публичный IP-адрес камеры; <PORT> - порт RTSP камеры. Например: rtsp://100.10.10.1:554/video.mp4.

**«rtsp://<IP>:<PORT>/video.mjpg»** для доступа к видеопотоку с кодированием M-JPEG. Здесь <IP> ― публичный IP-адрес камеры; <PORT> ― порт RTSP камеры. Например: rtsp://100.10.10.1:554/video.mjpg.

#### **ПРИМЕЧАНИЕ!**

*Вы можете использовать для просмотра RTSP потока любой видеоплеер, поддерживающий эту функцию (RealPlayer, CorePlayer, VLC, QuickTime Player и т.д.).*

### **9 НАСТРОЙКИ К IPHONE**

1. Выберите «сафари» функцию 2. Введите IP адрес

![](_page_13_Picture_12.jpeg)

![](_page_13_Picture_14.jpeg)

![](_page_13_Picture_15.jpeg)

![](_page_13_Picture_16.jpeg)

# **10 НАСТРОЙКА Wi-Fi**

ВНИМАНИЕ! Данный пункт меню доступен только для камер RVi-IPC11W с опицей беспроводного соединения Wi-Fi. Для настройки соединения используйте кабельное соединение, после окончания настройки Вы можете использовать беспроводное соединение, так же как и проводное.

![](_page_14_Picture_78.jpeg)

Wi-Fi Вкл /Выкл: Включает или выключает Wi-Fi модуль.

Статус беспроводных сетей: Отображает список найденных беспроводных устройств. Те устройства, к которым сейчас имеется подключение, выделены, синим цветом. В списке доступна следующая информация:

ESSID: Отображает название беспроводной сети (или ad-hoc устройства). Является идентификатором беспроводной сети, к которой подключается камера.

Режим: Отображает режим работы, то есть точка доступа или Ad-hoc (другой клиент).

Безопасность: Отображает тип используемой системы безопасности беспроводного соединения. Поддерживаемые типы систем безопасности будут рассмотрены ниже.

Канал: Отображает канал используемый устройством.

Уровень сигнала: Отображает уровень сигнала (уровень равный 100 является максимальным)

Скорость передачи: Отображает скорость передачи данных. Этот параметр доступен только для точки доступа (отображается текущее значение скорости передачи данных).

МАС-адрес: Отображает текущее значения МАС-адреса устройства.

**IP-адрес:** Пункт предназначен для установки IP-адреса устройства используемого для беспроводного соединения.

#### ПРИМЕЧАНИЕ!

Существуют два варианта подключения к беспроводной сети: вручную или автоматически. Ручная установка: Пункт предназначен для ручной установки подключения к беспроводной сети

#### ПРИМЕЧАНИЕ!

При автоматическом подключении к беспроводной сети нажмите кнопку «Обновить» и через некоторое время камера выдаст список доступных беспроводных сетей. В этом случае Вам достаточно выбрать требуемую беспроводную сеть двойным нажатием левой кнопкой мыши.

**Режим:** определяет режим работы встроенного в камеру Wi-Fi модуля: Клиент или Ad-Hoc. В режиме "Клиент" беспроводная сеть состоит как минимум из одной точки доступа (Access Point), подключенной к проводной сети, и некоторого числа беспроводных оконечных станций. Такая конфигурация носит название базового набора служб (Basic Service Set, BSS). В этом режиме IP-камера выступает в качестве беспроводной станции (клиента). В режиме "Ad-hoc" каждое устройство или станция могут связываться непосредственно друг с другом, без использования точки доступа (AP). Режим "Ad-hoc" называют также "режим равный-сравным" (peer-to-peer). Этот режим позволяет создать небольшую локальную сеть (не более 5 хостов), без использования дополнительных точек доступа и удобен при работе IP-камеры совместно с ноутбуком, так как встроенный в ноутбук адаптер обычно не умеет работать в режиме Access Point.

**Аутентификация:** Предоставляет выбор способа аутентификации при подключении беспроводных устройств. Возможны несколько режимов работы – открытая система, т.е без аутентификации, заданный ключ для WEP – шифрования, WPA-PSK и WPA2-PSK.

**Шифрование:** В этом пункте меню устанавливается режим шифрования данных.

**Получить IP-адрес автоматически (DHCP):** при выборе этого пункта, если DHCP сервер имеется в сети, то устройству будет присваиваться IP адрес автоматически этим сервером.

**Использовать следующий IP-адрес:** при выборе этого пункта IP адрес устройства назначается вручную. Для этого необходимо настроить следующие пункты.

**IP-адрес:** Установка значения IP-адреса устройства.

**Маска подсети:** Установка маски подсети.

**Основной шлюз:** Установка значения IP-адреса основного шлюза.

**Получить адрес DNS-сервера автоматически:** При выборе этого пункта, устройству присваивается адрес DNS-сервера автоматически.

**Использовать следующие адреса DNS-серверов:** Выберите этот пункт меню для задания адресов DNS серверов вручную.

**Предпочитаемый DNS-сервер:** Введите IP адрес основного DNS сервера.

**Альтернативный DNS-сервер:** Введите адрес дополнительного DNS сервера, если это требуется.

*ВНИМАНИЕ! IP адрес для проводного подключения по Ethernet и IP-адрес для беспроводного подключения по Wi-Fi не должны совпадать! Рекомендуется использовать фиксированный IP-адрес для большей стабильности работы!*

*ВНИМАНИЕ! Для вступления изменений в силу требуется перезагрузка IP-камеры!*

#### **11 ПОДКЛЮЧЕНИЕ К СЕТИ INTERNET**

1. Для подключения IP-камеры к сети Интернет зайдите в настройки: **Setting → Basic → Network→ Information**)

![](_page_15_Picture_146.jpeg)

2. Интернет соединение с IP камеры может быть установлено через PPPoE (Point-to-Point Protocol over the Ethernet) путем ввода имени пользователя и пароля, которые Вы получите от провайдера.

Setting  $\rightarrow$  Basic  $\rightarrow$  Network $\rightarrow$  PPPoE)

Замечание 1: Перезагрузите IP камеру для применения настроек.

![](_page_16_Picture_60.jpeg)

# Замечание 2: Пожалуйста, включите DDNS и функцию IP при использовании PPPoE

# 12 НАСТРОЙКА ТОЧКИ ДОУСТПА

#### 1. На примере Planet WAP-4033

Для начала настройки WAP-4033, необходимо сначала установить нужные свойства сетевого полключения

#### ВНИМАНИЕ!Настройка подключения по Wi-Fi должна производиться только после настройки подключения по Ethernet, даже если предполагается подключение IP камер только по радиоканалу. Это необходимо, так как для настройки камеры по Wi-Fi к ней необходимо подключаться по интерфейсу Ethernet.

IP-адрес точки доступа, установленный производителем - 192.168.0.1, маска подсети -255.255.255.0. Соответственно, IP-адрес сетевой карты компьютера должен быть в пределах той же сети и иметь ту же маску.

Запустите браузер, в адресной строке наберите http://192.168.0.1 (IP-адрес точки доступа, установленный производителем по умолчанию), появляется окно ввода пароля.

Введите имя пользователя и пароль по умолчанию (admin/888888), откроется главная страница настроек точки доступа

![](_page_17_Picture_69.jpeg)

- · Up time время непрерывной работы с момента последней перезагрузки
- · Hardware Version аппаратная версия
- · Firmware Version версия программного обеспечения
- · Wireless Configuration Конфигурация беспроводной сети
- · Mode установленный режим работы беспроводной сети (Access Point, Station -
- · Ad-Hoc, Station Infrastructure, Bridge Point to Point, Bridge Point to MultiPoint,
- $\cdot$  Bridge WDS)
- · ESSID название (идентификатор) беспроводной сети
- · Channel Number номер беспроводного канала
- $\cdot$  Security параметры безопасности
- · BSSID это MAC-адрес беспроводной точки доступа (используется для WDS)
- $\cdot$  Associated Clients подключенные клиенты
- $\cdot$  LAN Configuration конфигурация порта LAN проводной сети, к которой
- · подключена точка доступа
- · IP Address IP-адрес точки доступа
- $\cdot$  Subnet Mask маска подсети
- · Default Gateway шлюз по умолчанию
- · MAC Address MAC адрес точки доступа

Сначала требуется установить IP-адрес точки доступа. В нашем примере точке доступа присвоим IP адрес 192.168.0.170, для этого нужно выбрать пункт [System Utility] в меню настроек, находящемуся в левой части веб-страницы точки доступа.

![](_page_17_Picture_70.jpeg)

Вводим значение IP-адреса, маски и шлюза в соответствующих пунктах настройки меню [Management IP]. Для применения необходимо нажать [Apply], после чего появится предупреждение о том, что IP-адрес изменится . Нажмите кнопку [ОК], откроется страница на которой еще раз нажмите [Apply]. Далее точка доступа перезагрузится.

![](_page_18_Picture_73.jpeg)

Наберите в адресной строке браузера http://192.168.0.170/ для того, чтобы обратиться к вебстранице WAP-4033 по новому IP-адресу.

Снова появится меню ввода имени пользователя и пароля (admin/888888), после чего откроется страница настроек.

Выберите в меню с левой стороны пункт [Basic Setting], откроется страница основных настроек WAP-4033

![](_page_18_Picture_74.jpeg)

- o Нужно установить режим работы Mode: AP (Access Point, точка доступа).
- o Диапазон частот Band: 2.4GHz (B+G)
- o Идентификатор сети ESSID: RVi (Любой произвольный)
- o Номер канала Chanel Number: 11 (можно выбрать любой 1…13)

После этого нажмите [Apply], откроется страница, на которой еще раз нажмите [Apply]. Теперь нужно установить шифрование. Для этого выберите пункт меню [Security]

![](_page_18_Picture_75.jpeg)

В выпадающем списке выберите требуемый режим шифрования (более подробно см. Руководство по эксплуатации IP видеокамеры RVi-IPC11). В качестве примера установите значения:

- o Encryption (шифрование): WEP
- o Key Length (длина ключа): 128 bit
- o Key Format (формат ключа): ASCII (13 символов)
- o Default Tx Key (ключ по умолчанию): Key1(Ключ 1)
- o Encryption Key 1 (Ключ шифрования 1): 1234567890123 (13 символов кода ASCII)

![](_page_19_Picture_70.jpeg)

После чего нажмите [Apply], откроется страница на которой еще раз нажмите [Apply]. Точка доступа настроена. Теперь необходимо настроить камеру.

![](_page_19_Figure_8.jpeg)

# **13 ТРАНСПОРТИРОВАНИЕ И ХРАНЕНИЕ**

8.1 Видеокамеры в транспортной таре перевозятся любым видом крытых транспортных средств (в железнодорожных вагонах, закрытых автомашинах, трюмах и отсеках судов, герметизированных отапливаемых отсеках самолетов и т.д.) в соответствии с требованиями действующих нормативных документов.

8.2 Условия транспортирования должны соответствовать условиям хранения 5 по ГОСТ 15150-69.

8.3 Хранение видеокамеры в транспортной таре на складах изготовителя и потребителя должно соответствовать условиям 1 по ГОСТ 15150-69.

# **14 УТИЛИЗАЦИЯ**

9.1 Видеокамера не представляет опасности для жизни и здоровья людей, а также для окружающей среды после окончания срока службы. Утилизация видеокамеры проводится без принятия специальных мер защиты окружающей среды.

# **15 ГАРАНТИИ ИЗГОТОВИТЕЛЯ**

10.1 Предприятие-изготовитель гарантирует соответствие видеокамеры требованиям технических условий при соблюдении потребителем условий транспортирования, хранения, монтажа и эксплуатации.

10.2 Гарантийный срок эксплуатации – 12 месяцев с даты продажи через торговую или монтажную организацию.

10.3 При отсутствии отметки о дате продажи гарантийный срок исчисляется от даты производства.

10.4 Гарантийные обязательства недействительны, если причиной неисправности видеокамеры являются:

- умышленная порча;
- пожар, наводнение, стихийные бедствия;
- аварии в сети питания;
- электрический пробой микросхем электронной платы вследствие ошибки в полярности питания.

10.5. Гарантийные обязательства действуют только при предъявлении настоящего руководства.

10.6. Предприятие-изготовитель не несет ответственности и не возмещает ущерба за дефекты, возникшие по вине потребителя при несоблюдении правил эксплуатации и монтажа.

### **11 СВИДЕТЕЛЬСТВО О ПРИЕМКЕ И УПАКОВКЕ**

Дата производства «  $\longrightarrow$   $\longrightarrow$  20 г.

Дата продажи « ) и у поставление и стать дата тродажи с у поставление и стать с 20 и г.

Упаковку произвел:

\_\_\_\_\_\_\_\_\_\_\_\_\_\_\_\_\_\_\_\_\_\_\_\_\_\_\_

ШТАМП ПРОДАВЦА

Контролер\_\_\_\_\_\_\_\_\_\_\_\_\_\_\_\_\_\_